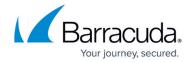

# **Email Continuity**

https://campus.barracuda.com/doc/54264779/

If you make setting changes, allow a few minutes for the changes to take effect.

#### **Important**

If your organization is using LDAP Authentication and your LDAP server goes offline, the Barracuda Email Security Service cannot connect to your LDAP server, and therefore users will be unable to log into Email Continuity.

Email Continuity allows end-users to send, receive, compose, and forward emails when designated mail servers are unavailable. Note that Email Continuity is automatically disabled after 96 hours. Messages in the Email Continuity are viewable in the Message list for 30 days, after which they expire.

Enable Email Continuity for all users on all domains on the account to comply with business continuity regulations.

## **How it Works**

When Email Continuity and spooling are enabled, the Barracuda Email Security Service continually checks designated mail server connections. When the service determines a mail server is offline, spooling begins immediately and Email Continuity begins 10 minutes later. The Barracuda Email Security Service then continues to check designated mail server availability until the connection is restored. Once the service determines spooling has stopped and email is flowing, Email Continuity remains active for up to an hour after spooling has stopped and email is flowing.

Figure 1. Designated Mail Servers are Available, Mail is Flowing.

Email Continuity 1/6

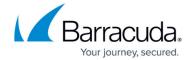

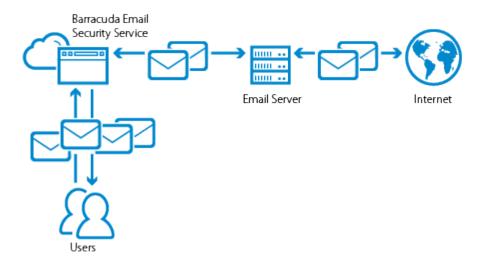

Figure 2. Designated Mail Servers are Unavailable, Email Continuity is Enabled.

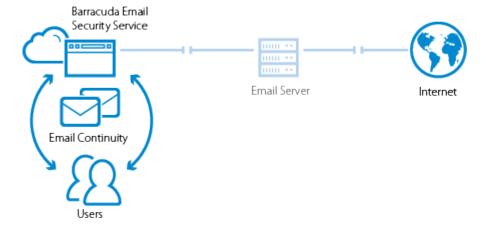

#### Notes:

- The original mail headers and timestamp sent/received during an outage are synchronized to the primary mail server to minimize end-user confusion.
- Message for the primary and alias email are delivered to the primary account.
- When replying to a message or forwarding a message from Email Continuity, the *sender* is the primary email address.
- Outbound messages sent via Email Continuity are subject to the configured outbound policies.
- When Email Continuity is enabled, if the administrator logs in as a user, that user's message log is view-only.
- Messages cannot be deleted from the Email Continuity Service.
- You cannot access or send messages via quarantine notification email when Email Continuity is in effect.

Email Continuity 2 / 6

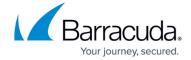

#### **Status**

If spooling or Email Continuity is enabled for more than 96 hours, a warning displays in the Barracuda Email Security Service **Users > Email Continuity** page.

# **Email Continuity Actions**

When Email Continuity is activated, users can continue to view their messages in the **Message Log**. In addition to the standard message actions in the **Message Log** view, users can compose a new message, and forward or reply to a message. Spooled messages display in the account admin, domain admin, recipient, and sender Message Logs when **Email Continuity** is running.

When you view a message in the log, the following actions are available in the **Message View** page:

- Click on a message in the email list to view the message body, and take actions:
  - ∘ Compose a **New Message**
  - Reply to the sender
  - Forward a message with Delivery status of Delivered to one or more email addresses;
    separate multiple addresses with a comma delimiter.
- You can select to download one or more messages from Email Continuity as a .eml file.

Email Continuity 3 / 6

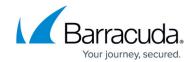

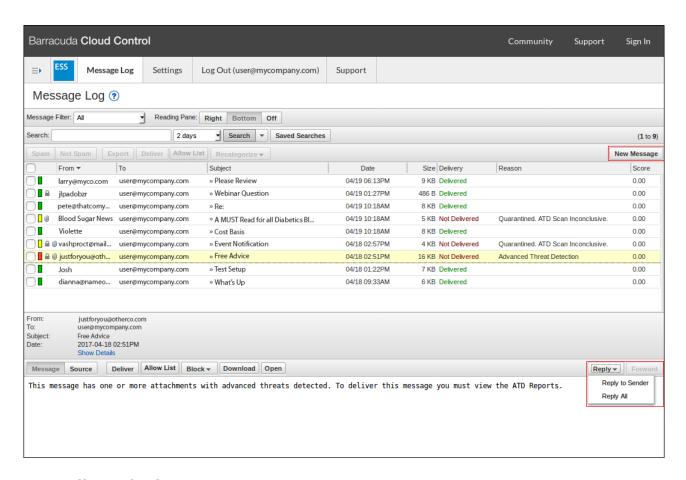

# **Set Up Email Continuity**

Use the following steps to set up Email Continuity.

## Step 1. Enable Spooling

Enable spooling for each domain where you want to enable Email Continuity.

To enable spooling:

- 1. Log into Barracuda Email Security Service as the administrator, and click **Domains**.
- 2. For the domain where you want to enable Email Continuity, click **Edit** in the **Settings** column.
- 3. In the **Options** section, set **Spooling** to **Yes**.
- 4. Click Save Changes.
- 5. Complete steps 2 through 4 for each domain where you want to enable Email Continuity.

## **Step 2. Enable Email Continuity**

To enable Email Continuity:

Email Continuity 4 / 6

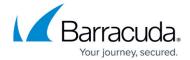

- 1. Go to **Users > Email Continuity**.
- Set Email Continuity to Auto-Enable.If you did not enable spooling, the Enable Spooling dialog box displays. Click OK.
- 3. Click Save Changes.

The Email Continuity status displays the date and time after which it is disabled (after 96 hours).

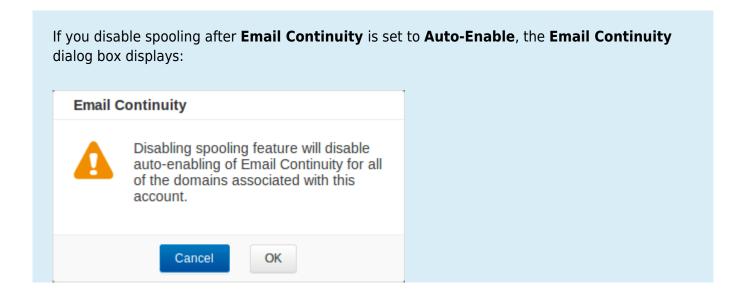

## **Automatic Deactivation**

When Email Continuity is active, if no spooled messages are received for 15 minutes or longer, Email Continuity will turn off automatically.

Email Continuity 5 / 6

# Barracuda Essentials

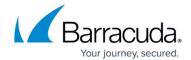

# **Figures**

- 1. EmailContinuityOff.png
- 2. EmailContinuityOn.png
- 3. UserEmail\_Continuity.png
- 4. spooling notification.png

© Barracuda Networks Inc., 2024 The information contained within this document is confidential and proprietary to Barracuda Networks Inc. No portion of this document may be copied, distributed, publicized or used for other than internal documentary purposes without the written consent of an official representative of Barracuda Networks Inc. All specifications are subject to change without notice. Barracuda Networks Inc. assumes no responsibility for any inaccuracies in this document. Barracuda Networks Inc. reserves the right to change, modify, transfer, or otherwise revise this publication without notice.

Email Continuity 6 / 6